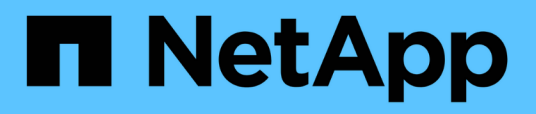

# **Descrizione delle finestre e delle finestre di dialogo Infinite Volume**

OnCommand Unified Manager 9.5

NetApp December 20, 2023

This PDF was generated from https://docs.netapp.com/it-it/oncommand-unified-manager-95/onlinehelp/reference-create-rule-dialog-box.html on December 20, 2023. Always check docs.netapp.com for the latest.

# **Sommario**

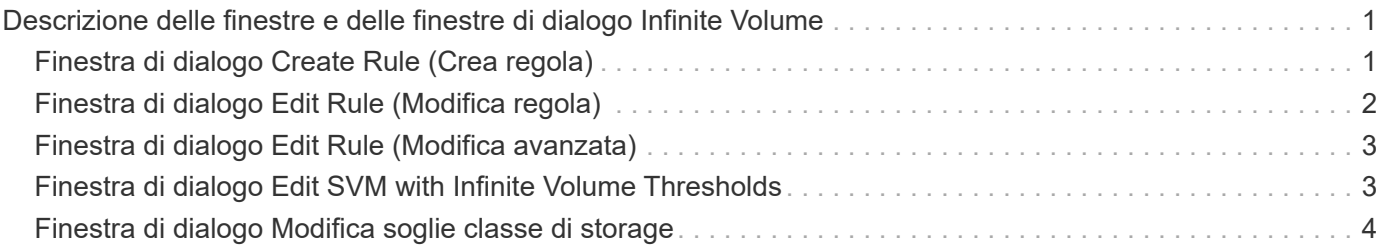

# <span id="page-2-0"></span>**Descrizione delle finestre e delle finestre di dialogo Infinite Volume**

È possibile monitorare le SVM con Infinite Volume dalla relativa pagina dei dettagli di Health/Storage Virtual Machine. È possibile gestire regole e policy dei dati dalla finestra di dialogo Crea regola. È inoltre possibile modificare le soglie delle classi di storage dalla finestra di dialogo Edit Storage Class Thresholds (Modifica soglie classe di storage).

# <span id="page-2-1"></span>**Finestra di dialogo Create Rule (Crea regola)**

È possibile utilizzare la finestra di dialogo Create Rule (Crea regola) per creare nuove regole per la policy sui dati. Ad esempio, se si desidera specificare il posizionamento del contenuto di un determinato tipo di file, è possibile utilizzare la finestra di dialogo Crea regola per creare la regola per la policy sui dati.

# **Nome regola**

Specifica il nome della nuova regola.

# **Area dei modelli**

Visualizza l'elenco dei modelli di regola. È possibile selezionare un modello di regola appropriato dall'elenco per creare una regola per il criterio dati.

# **Criteri di corrispondenza**

Visualizza un elenco di condizioni relative al modello di regola selezionato. L'elenco delle condizioni cambia in base al modello di regola selezionato. Ad esempio, se si seleziona "inserire tutti i file con i nomi dei proprietari specificati in una classe di storage adatta", **elenco dei proprietari che…** viene visualizzato in criteri corrispondenti.

### • **Aggiungi**

Consente di aggiungere una nuova proprietà della regola in base al modello di regola selezionato. Ad esempio, se è stato selezionato il modello di regola "inserire tutti i file con i nomi dei proprietari specificati in una classe di storage adatta", il pulsante **Aggiungi** consente di aggiungere il nome del proprietario.

• **Elimina**

Consente di eliminare una proprietà della regola selezionata.

# **Posizionamento dei contenuti**

Consente di selezionare una classe di storage appropriata per la regola dall'elenco.

# **Pulsanti di comando**

• **Crea**

Crea una nuova regola per il criterio dati e chiude la finestra di dialogo Crea regola.

• **Annulla**

Annulla le modifiche recenti apportate alla regola e chiude la finestra di dialogo Crea regola.

# <span id="page-3-0"></span>**Finestra di dialogo Edit Rule (Modifica regola)**

È possibile utilizzare la finestra di dialogo Modifica regola per modificare le proprietà di una regola, ad esempio i tipi di file, i percorsi di directory o i proprietari. È inoltre possibile selezionare una classe di storage appropriata per la regola. Ad esempio, quando un determinato percorso di file non è più valido, è possibile eliminare il percorso di file dalla regola corrispondente.

# **Nome regola**

Visualizza il nome della regola.

# **Criteri di corrispondenza**

Visualizza un elenco di condizioni relative al modello di regola selezionato. L'elenco delle condizioni cambia in base al modello di regola selezionato.

• **Aggiungi**

Consente di aggiungere una nuova proprietà della regola, un nuovo tipo di file, un percorso file o un nuovo proprietario. Ad esempio, se è stato specificato il modello di regola "inserire tutti i file con i nomi dei proprietari specificati in una classe di storage adatta", il pulsante Add (Aggiungi) consente di aggiungere il nome del proprietario.

• **Elimina**

Consente di eliminare una proprietà della regola selezionata.

# **Area di posizionamento dei contenuti**

Visualizza l'elenco delle classi di storage. È possibile selezionare una classe di storage appropriata per la regola selezionata.

# **Pulsanti di comando**

• **Aggiorna**

Aggiorna le modifiche apportate alla regola e chiude la finestra di dialogo Modifica regola.

• **Annulla**

Annulla le modifiche recenti apportate alla regola e chiude la finestra di dialogo Modifica regola.

# <span id="page-4-0"></span>**Finestra di dialogo Edit Rule (Modifica avanzata)**

È possibile utilizzare la finestra di dialogo Modifica regola per modificare le proprietà di una regola che non viene creata utilizzando un modello. Le proprietà della regola che è possibile modificare includono i tipi di file, i percorsi di directory, i criteri di corrispondenza o i proprietari. È possibile selezionare una classe di storage appropriata per la regola. Ad esempio, è possibile modificare le condizioni specificate nei criteri di corrispondenza di una regola.

# **Nome regola**

Visualizza il nome della regola.

# **Criteri di corrispondenza**

Visualizza un elenco di condizioni relative al modello di regola selezionato. L'elenco delle condizioni cambia in base al modello di regola selezionato. È possibile espandere le regole e modificare le proprietà della regola, in base alle esigenze.

# **Area di posizionamento dei contenuti**

Visualizza l'elenco delle classi di storage. È possibile selezionare una classe di storage appropriata per la regola selezionata.

# **Pulsanti di comando**

• **Aggiorna**

Aggiorna le modifiche apportate alla regola e chiude la finestra di dialogo Modifica regola.

• **Annulla**

Annulla le modifiche recenti apportate alla regola e chiude la finestra di dialogo Modifica regola.

# <span id="page-4-1"></span>**Finestra di dialogo Edit SVM with Infinite Volume Thresholds**

È possibile utilizzare la finestra di dialogo Edit SVM with Infinite Volume Thresholds (Modifica SVM con Infinite Volume Thresholds) per modificare i valori di soglia predefiniti di ogni SVM con Infinite Volume, in base ai requisiti dell'organizzazione. I valori di soglia predefiniti indicano il livello di attività che deve essere raggiunto sulla SVM prima che venga attivato un evento.

# **Capacità**

L'area Capacity (capacità) consente di impostare le condizioni di soglia della capacità per la SVM selezionata con Infinite Volume (Volume infinito):

• **Spazio quasi pieno**

Specifica la percentuale in cui SVM con Infinite Volume viene considerato quasi pieno. Visualizza anche lo spazio corrispondente (in GB, MB o TB) nel volume infinito. Ad esempio, se si dispone di un volume infinito di 10 GB e la soglia spazio quasi pieno è del 80%, vengono visualizzate le seguenti informazioni: (8 GB di 10 GB).

È inoltre possibile utilizzare il dispositivo di scorrimento per impostare il valore di soglia.

### • **Spazio pieno**

Specifica la percentuale in cui SVM con Infinite Volume viene considerato pieno. Visualizza anche lo spazio corrispondente (in GB, MB o TB) nel volume infinito. Ad esempio, se si dispone di un volume infinito di 10 GB e la soglia spazio pieno è del 90%, vengono visualizzate le seguenti informazioni: (9 GB di 10 GB).

È inoltre possibile utilizzare il dispositivo di scorrimento per impostare il valore di soglia.

### • **Limite di utilizzo Snapshot**

Specifica il limite, in percentuale, di spazio riservato per le copie Snapshot nel volume infinito.

# **Pulsanti di comando**

I pulsanti di comando consentono di eseguire le seguenti operazioni:

### • **Ripristina impostazioni predefinite globali**

Consente di ripristinare le impostazioni di soglia ai valori correnti impostati a livello globale.

#### • **Salva**

Salva tutte le impostazioni di soglia.

#### • **Salva e chiudi**

Salva tutte le impostazioni di soglia, quindi chiude la finestra di dialogo Edit SVM with Infinite Volume Thresholds (Modifica SVM con soglie volume infinito).

#### • **Annulla**

Ignora qualsiasi modifica apportata alle impostazioni di soglia e chiude la finestra di dialogo Edit SVM with Infinite Volume Thresholds (Modifica SVM con soglie volume infinito).

# <span id="page-5-0"></span>**Finestra di dialogo Modifica soglie classe di storage**

È possibile utilizzare la finestra di dialogo Edit Storage Class Thresholds (Modifica soglie classe di storage) per modificare i valori di soglia predefiniti di varie classi di storage in ogni SVM con Infinite Volume in base ai requisiti dell'organizzazione. I valori di soglia predefiniti indicano il livello di attività che deve essere raggiunto in una classe di storage prima che venga attivato un evento.

È necessario disporre del ruolo di amministratore dello storage o amministratore dello storage di OnCommand.

# **Capacità**

L'area Capacity (capacità) consente di impostare le condizioni di soglia della capacità per la classe di storage selezionata.

### • **Spazio quasi pieno**

Specifica la percentuale in cui una classe di storage in SVM con Infinite Volume viene considerata quasi piena. Visualizza anche lo spazio corrispondente (in GB, MB o TB) nella classe di storage. Ad esempio, se si dispone di una classe di storage di 10 GB e la soglia spazio quasi pieno è del 80%, vengono visualizzate le seguenti informazioni: (8 GB di 10 GB).

È inoltre possibile utilizzare il dispositivo di scorrimento per impostare il valore di soglia.

### • **Spazio pieno**

Specifica la percentuale in cui la classe di storage in SVM con Infinite Volume viene considerata piena. Visualizza anche lo spazio corrispondente (in GB, MB o TB) nella classe di storage. Ad esempio, se si dispone di una classe di storage di 10 GB e la soglia spazio pieno è del 90%, vengono visualizzate le seguenti informazioni: (9 GB di 10 GB).

È inoltre possibile utilizzare il dispositivo di scorrimento per impostare il valore di soglia.

### • **Limite di utilizzo Snapshot**

Specifica il limite, in percentuale, dello spazio riservato per le copie Snapshot nella classe di storage.

# **Pulsanti di comando**

I pulsanti di comando consentono di eseguire attività per un volume selezionato.

#### • **Ripristina impostazioni predefinite globali**

Consente di ripristinare le impostazioni di soglia ai valori correnti impostati a livello globale.

• **Salva**

Salva tutte le impostazioni di soglia.

• **Salva e chiudi**

Salva tutte le impostazioni di soglia e chiude la finestra di dialogo Modifica soglie classe di storage.

• **Annulla**

Annulla le modifiche (se presenti) alle impostazioni di soglia e chiude la finestra di dialogo Edit Storage Class Thresholds (Modifica soglie classe di storage).

#### **Informazioni sul copyright**

Copyright © 2023 NetApp, Inc. Tutti i diritti riservati. Stampato negli Stati Uniti d'America. Nessuna porzione di questo documento soggetta a copyright può essere riprodotta in qualsiasi formato o mezzo (grafico, elettronico o meccanico, inclusi fotocopie, registrazione, nastri o storage in un sistema elettronico) senza previo consenso scritto da parte del detentore del copyright.

Il software derivato dal materiale sottoposto a copyright di NetApp è soggetto alla seguente licenza e dichiarazione di non responsabilità:

IL PRESENTE SOFTWARE VIENE FORNITO DA NETAPP "COSÌ COM'È" E SENZA QUALSIVOGLIA TIPO DI GARANZIA IMPLICITA O ESPRESSA FRA CUI, A TITOLO ESEMPLIFICATIVO E NON ESAUSTIVO, GARANZIE IMPLICITE DI COMMERCIABILITÀ E IDONEITÀ PER UNO SCOPO SPECIFICO, CHE VENGONO DECLINATE DAL PRESENTE DOCUMENTO. NETAPP NON VERRÀ CONSIDERATA RESPONSABILE IN ALCUN CASO PER QUALSIVOGLIA DANNO DIRETTO, INDIRETTO, ACCIDENTALE, SPECIALE, ESEMPLARE E CONSEQUENZIALE (COMPRESI, A TITOLO ESEMPLIFICATIVO E NON ESAUSTIVO, PROCUREMENT O SOSTITUZIONE DI MERCI O SERVIZI, IMPOSSIBILITÀ DI UTILIZZO O PERDITA DI DATI O PROFITTI OPPURE INTERRUZIONE DELL'ATTIVITÀ AZIENDALE) CAUSATO IN QUALSIVOGLIA MODO O IN RELAZIONE A QUALUNQUE TEORIA DI RESPONSABILITÀ, SIA ESSA CONTRATTUALE, RIGOROSA O DOVUTA A INSOLVENZA (COMPRESA LA NEGLIGENZA O ALTRO) INSORTA IN QUALSIASI MODO ATTRAVERSO L'UTILIZZO DEL PRESENTE SOFTWARE ANCHE IN PRESENZA DI UN PREAVVISO CIRCA L'EVENTUALITÀ DI QUESTO TIPO DI DANNI.

NetApp si riserva il diritto di modificare in qualsiasi momento qualunque prodotto descritto nel presente documento senza fornire alcun preavviso. NetApp non si assume alcuna responsabilità circa l'utilizzo dei prodotti o materiali descritti nel presente documento, con l'eccezione di quanto concordato espressamente e per iscritto da NetApp. L'utilizzo o l'acquisto del presente prodotto non comporta il rilascio di una licenza nell'ambito di un qualche diritto di brevetto, marchio commerciale o altro diritto di proprietà intellettuale di NetApp.

Il prodotto descritto in questa guida può essere protetto da uno o più brevetti degli Stati Uniti, esteri o in attesa di approvazione.

LEGENDA PER I DIRITTI SOTTOPOSTI A LIMITAZIONE: l'utilizzo, la duplicazione o la divulgazione da parte degli enti governativi sono soggetti alle limitazioni indicate nel sottoparagrafo (b)(3) della clausola Rights in Technical Data and Computer Software del DFARS 252.227-7013 (FEB 2014) e FAR 52.227-19 (DIC 2007).

I dati contenuti nel presente documento riguardano un articolo commerciale (secondo la definizione data in FAR 2.101) e sono di proprietà di NetApp, Inc. Tutti i dati tecnici e il software NetApp forniti secondo i termini del presente Contratto sono articoli aventi natura commerciale, sviluppati con finanziamenti esclusivamente privati. Il governo statunitense ha una licenza irrevocabile limitata, non esclusiva, non trasferibile, non cedibile, mondiale, per l'utilizzo dei Dati esclusivamente in connessione con e a supporto di un contratto governativo statunitense in base al quale i Dati sono distribuiti. Con la sola esclusione di quanto indicato nel presente documento, i Dati non possono essere utilizzati, divulgati, riprodotti, modificati, visualizzati o mostrati senza la previa approvazione scritta di NetApp, Inc. I diritti di licenza del governo degli Stati Uniti per il Dipartimento della Difesa sono limitati ai diritti identificati nella clausola DFARS 252.227-7015(b) (FEB 2014).

#### **Informazioni sul marchio commerciale**

NETAPP, il logo NETAPP e i marchi elencati alla pagina<http://www.netapp.com/TM> sono marchi di NetApp, Inc. Gli altri nomi di aziende e prodotti potrebbero essere marchi dei rispettivi proprietari.